### **Getting Started**

Getting started with the Time & Labor Module covers the following sections:

- Logging In
- Changing Your Password
- Common Icons and Screen Functions
- Navigation Bars
- Search
- Filters

#### LOGGING IN

To log into the Time & Labor Module, do the following:

- 1. Access the Kronos login page: https://secure.saashr.com/ta/6144183.login?rnd=XSD.
- 2. Enter your username and password and click Login.

When logging in as a manager, you will have more menu options than basic level employees. Menu options are determined by your security level. A manager's menu bar contains the following options:

- My Account Use this menu to work on your own timesheets, time off requests and other information.
- **My Employees** Used to manage users in the company, and can also include accruals, which would be used to run accrual rules against timesheet data, depending on enabled functionality.
- Manage Time Use this menu to manage all timesheets and time off requests.
- My Reports Use this menu to run reports.
- Our Company Special announcements and documents will be placed here when needed.

### **CHANGING YOUR PASSWORD**

To change your password, do the following:

- Select My Account > My Settings > Change Password.
- Use the fields on the **Change Password** page to enter your old and new password, and then click **Save**.

### **COMMON ICONS AND SCREEN FUNCTIONS**

Listed below are some of the most common icons and their functions which can be found throughout the Time & Labor Module interface. Hovering your mouse over an icon will display a tool tip describing the function of that icon.

| Icon     | Function                                          |
|----------|---------------------------------------------------|
|          | Provides calendar pop-up for you to select a date |
| ×        | Delete current selection                          |
|          | View/Edit current selection                       |
| <b>①</b> | Add a note                                        |
|          | More menu options available                       |
|          | Print timesheet                                   |
| *        | Report and other settings                         |
| 企        | Export                                            |
| Eq.      | Lookup options for current selection              |
| C        | Run or Refresh                                    |
| Q        | View history                                      |
| 2        | View a full list of employees                     |
| X        | View time off counts                              |
| K        | Select, add, or approve                           |
| 8        | Provides quick links to other options             |

#### **NAVIGATION BARS**

Each page in the Time & Labor Module contains a navigation bar that provides buttons for performing actions specific to that area of the software. Always use the navigation bar buttons along with the Time & Labor Module menu options to navigate throughout the application, rather than the Back button offered in your web browser.

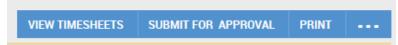

#### **COMMON NAVIGATION OPTIONS**

**BACK** button: Returns you to the previous page.

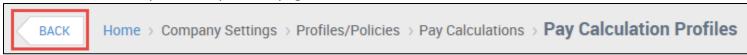

**HOME** button: When clicked, will return to your Home view.

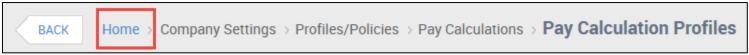

Page Options: All page options are located at the top-right of the page.

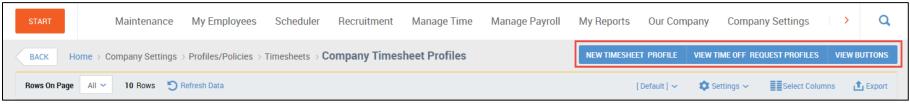

### **Refresh Options:**

From the Home page, the **REFRESH** button will update the Home view.

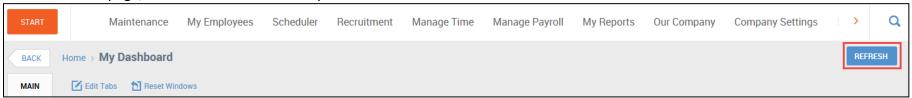

Other pages and reports will contain the **Refresh Data** option and when clicked will update the page.

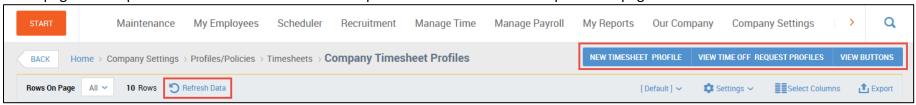

More Options Available: When a page has more than three options available, they will be accessed by clicking the button.

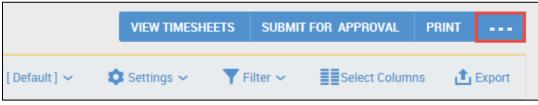

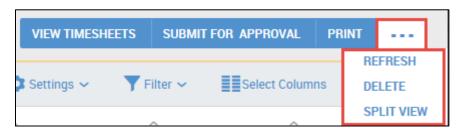

#### **SEARCH**

There is a Search Bar within the system that allows you to search for items throughout the system. This field will allow you to search for configuration pieces that are clickable, as well as specific employees (by name, Id, or badge). You will only be able to search for items based on your Security.

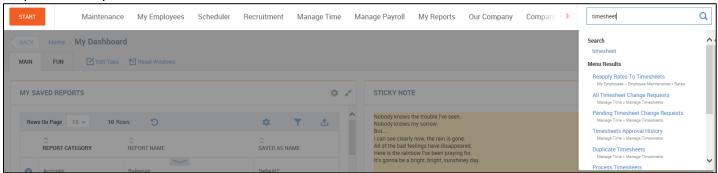

#### **FILTERS**

Many pages in the Time & Labor Module offer filters for sorting data that appears on the page (see example). These filters can be very helpful if you are looking for a specific record within a long list of data.

Example: You might be trying to find an employee account amongst a long list of employees. You can find that employee account quickly by entering the first few letters of an employee's last name in the **Last Name** filter field, selecting the **starts with** option, and clicking **Refresh Data**. The page will refresh and display all users who fit the criteria entered. (Ex., If you enter in Smi, both Sally Smith and Jane Smiley will display.)

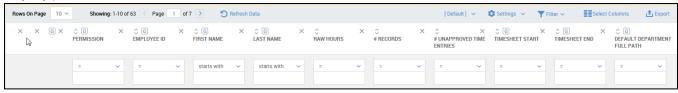

You will notice most column headings in the filter area contain **G** and **X** symbols. The **G** symbol allows you to group the data on the page by that data type. The **X** symbol allows you to remove that data column altogether from the results on the page.

In the drop-down menu, you will also see a variety of other symbols that allow you to search more specifically for an item. The following table defines and provides an example for each symbol.

| Symbol          | Definition                   | Example                             |
|-----------------|------------------------------|-------------------------------------|
| =               | Entry is exactly this        | The entry equals 11/30/15           |
| ! =             | Entry is not this            | The entry does not equal 11/30/15   |
| starts with     | Entry starts with            | Entry starts with abc               |
| not starts with | Entry does not start with    | Entry does not start with abc       |
| like            | Entry is like                | Entry contains abc                  |
| not like        | Entry is not like            | Entry does not contain abc          |
| <               | Entries are less than        | The entry is before 11/30/15        |
| >               | Entries are greater than     | The entry is after 11/30/15         |
| <=              | Entries are not less than    | The entry is before or on 11/30/15  |
| >=              | Entries are not greater than | The entry is on or after 11/30/15   |
| is null         | Entries that are blank       | The entry is blank                  |
| is not null     | Entries that are not blank   | The entry has been filled in        |
| In              | Entries that include         | The entry includes 11/30/15         |
| not in          | Entries that do not include  | The entry does not include 11/30/15 |

The Employee Filter icon will allow you to filter reports by choosing specific employees or groups of employees.

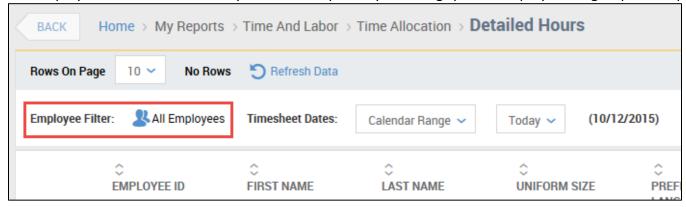

Once you click the icon, a screen appears (as shown below) with six tabs at the top of the screen. **Employees Filter** 

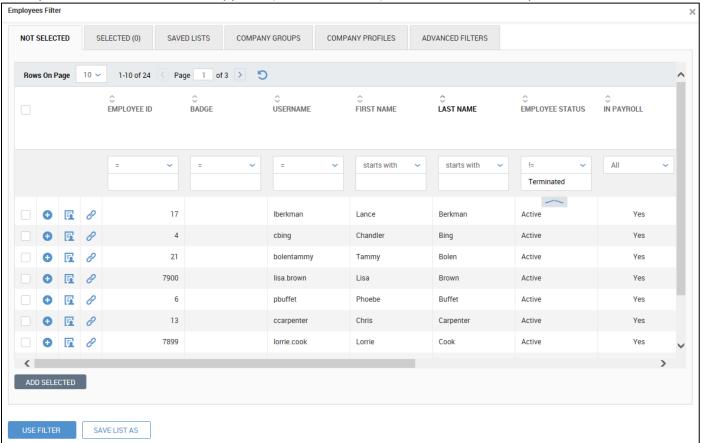

- Not Selected Shows all available employees. You can check the boxes to individually select employees to include in the report. Click the **ADD SELECTED** button to include the selected employees.
- **Selected** Shows selected employees.
- Saved Lists Indicates previously saved lists. You can create new lists by clicking the SAVE LIST AS button.
- **Company Groups** Allows you to filter the report by company groups.
- Company Profiles Allows you to filter the report by company profiles.
- Advanced Filters Allows you to create a custom filter based on the settings that you choose.

### **Manager Tasks**

This section provides comprehensive information on the Time & Labor Module functions specific to the manager role. It contains the following sections:

- Managing Timesheets
- To Do's
- Approving and Rejecting Timesheets
- Managing Time Off Requests
- Reports

**NOTE:** Even though this guide covers and explains certain topics, your individual security rights will determine what you can see and do within the system.

#### **MANAGING TIMESHEETS**

As a manager it is likely you have been designated to approve timesheets for some or all of your employee accounts. This section describes how to view timesheets in detail, edit timesheets, and approve or reject timesheets.

**NOTE:** Depending on the type of timesheet profile that has been assigned to your employees, and your own individual security rights, will determine the options available within timesheets.

#### In this section:

- Editing Time Entries in Timesheets
- Adding a Time Entry
- Adding Time Off
- Entering On Call Pay
- Entering Training Time
- Adding Notes
- Time Allocation within Cost Centers
- Printing a Timesheet

#### **EDITING TIME ENTRIES IN TIMESHEETS**

You may notice that an employee made a timesheet error that must be corrected. As a manager you can access your employees' timesheets and make those corrections when necessary.

To edit a time entry in an employee's timesheet, do the following:

- 1. Navigate to one of the following:
  - Manage Time > Manage Timesheets > By Pay Period
  - Manage Time > Manage Timesheets > Current
  - Manage Time > Manage Timesheets > All
- 2. Locate the timesheet you want to edit and click the Edit Timesheet button.
- 3. On the *Timesheet* tab, use the drop-down above the columns to select the day to be edited. On that date, you will view any punches recorded for that day.
- 4. In the example shown below, the employee missed the first punch of the day. To edit, click within the **From** field, and enter the start time for that day.
- 5. To add additional rows, click the Add Rows button.

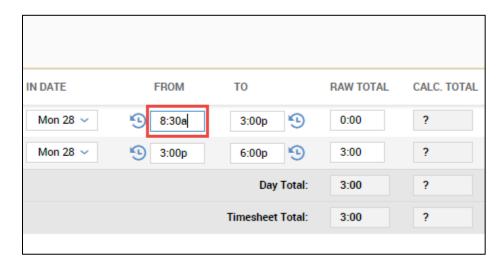

6. After completing your edits, click the **Save** button.

#### **ADDING A TIME ENTRY**

You may need to add a complete time entry for times when employees are unable to punch.

To add a time entry in an employee's timesheet, do the following:

- 1. Navigate to one of the following:
  - Manage Time > Manage Timesheets > By Pay Period
  - Manage Time > Manage Timesheets > Current
  - Manage Time > Manage Timesheets > All
- 2. Locate the timesheet you want to edit and click the *Edit Timesheet* button.
- 3. On the *Timesheet* tab, use the drop-down above the columns to select the day to be edited.
- 4. Click within the **From** field, and enter the start time for that day.
- 5. Click within the **To** field, and enter the start time for that day.
- 6. Optionally, you can edit the cost center if the time entry should be charged to a cost center other than the employee's default cost center. Click the drop-down or lookup list icon in the Cost Center column and select the desired option.
- 7. If a time entry should contain multiple rows, click the Add Rows button to add another time entry.
- 8. Click the **Save** button.

#### **ADDING TIME OFF**

One of the more common edits to make is to add an entry for time off.

To add a time off entry, do the following:

- 1. Navigate to one of the following:
  - Manage Time > Manage Timesheets > By Pay Period
  - Manage Time > Manage Timesheets > Current
  - Manage Time > Manage Timesheets > All
- 2. Locate the timesheet you want to edit and click the Edit Timesheet button.
- 3. On the *Timesheet* tab, use the drop-down above the columns to select the day to be edited.
- 4. Click the drop-down or lookup list icon in the **Time Off** column and select the time off code.
- 5. Click in the **Total** or **Raw Total** field for that day and type the number of hours required.
- 6. Click the Save button.

#### **ENTERING ON CALL PAY**

As a manager you may need to apply a bonus to the timesheets of employees working On Call for a given week.

To enter On Call pay, do the following:

- 1. Navigate to the employee's timesheet by following the steps outlined in the "Managing Timesheets" section of this document.
- 2. On the first day that the employee is scheduled as On Call, select On Call \$25.00 or On Call \$50.00 from the Training/On Call drop down menu. You may need to click the blue paper/magnifying glass icon to select the proper On Call option if it is not readily available in the drop-down menu. The dollar amount you select will depend on the policy for your department.
- 3. Click Save.

#### **ENTERING TRAINING TIME**

As a manager you may need to designate an employee's worked hours as "Training" for CMS reporting purposes.

To designate an employee's worked hours as "Training", do the following:

- 1. Navigate to the employee's timesheet by following the steps outlined in the "Managing Timesheets" section of this document.
- 2. On the day that the employee worked a Training shift, select *Training* from the Training/On Call drop down menu. You may need to click the blue paper/magnifying glass icon to select *Training* if it is not readily available in the drop-down menu.
- 3. Click Save.

#### **ADDING NOTES**

If notes have been enabled for your timesheets, you may have the option of adding a note for each time entry or for each day.

- 1. Click the Notes icon to add a note, type the text and Save.
- 2. Multiple notes may be added for each day.
- 3. All notes entered for an employee's timesheet can be viewed by clicking the *Notes* icon under the time entries.

Notes can then be viewed within the **All Timesheet Notes** report under *My Reports > Time & Labor > Time Allocation > All Timesheet Notes*.

#### TIME ALLOCATION WITHIN COST CENTERS

If the "Show Change Cost Centers Time Allocation" has been added to your employee's Timesheet Profile, a button, "Change Cost Centers Time Allocation" will be available for each time entry within a timesheet. This option gives you a simple way to insert or split a time record at a certain time of the day and select a new cost center in which to charge that section of time with a minimal number of clicks involved. After the entry is inserted the system will automatically create In/Out punches for the new time record.

### Click the icon for the time entry to be split:

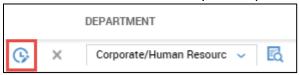

### Enter the Cost Center information and the "Split At" time:

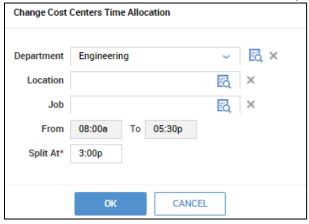

#### Result:

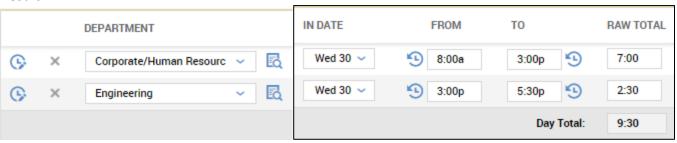

#### **PRINTING A TIMESHEET**

To print an employee's timesheet, do the following:

- 1. In the employee's timesheet, click the *Utilities* button.
- 2. Click Print.
- 3. The following options will appear:

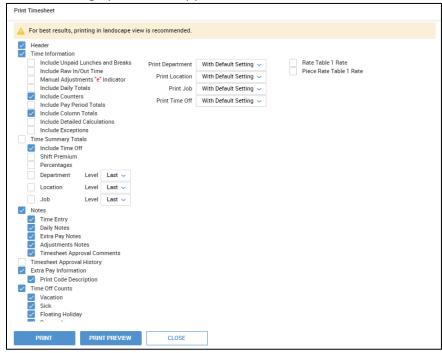

- **Header** Will print timesheet with employee's name, Id, pay period dates, the date and time it was printed.
- Time Information Will print timesheet with employee's from and to times as well as the calculated regular and overtime.
- Time Summary Totals Check the options to be included in the summary totals.
- Notes Will print timesheet with any notes left by the employee or manager (Time entry, daily, bonus, adjustment, and/or approval comments.)
- Timesheet Approval History Provides a view of the timesheet approvers and the state of the timesheet.
- Extra Pay Information Will print timesheet extra pay information as well as any codes.

- **Time Off Counts** Check the time off categories to be included and shown as sub-totaled.
- Manager Signature Line A signature line will appear for the supervisor upon printing the timesheet. You may also customize the label for the signature line.
- Employee Signature Line A signature line will appear for the employee upon printing the timesheet.
- **Print One Timesheet Per Page** Check to print each employee timesheet on a separate page.
- **Print** Will print the employee's timesheet.
- **Print Preview** Will display a preview of what the timesheet or employee file will look like when printed. The example shown below has all options checked. The system will remember the last settings used in subsequent runs of the *Print Preview* and *Print* options.

|                                         |     |             |             | Employee Timesheet<br>Yadier Molina (Employee Id: 15)<br>12/28/2015 - 01/10/2016 |             |            |                 |            | Unique Boutique Full Suite<br>Date: 01/20/2016<br>Time: 02:38p |       |                 |          |                |               |                        |                   |
|-----------------------------------------|-----|-------------|-------------|----------------------------------------------------------------------------------|-------------|------------|-----------------|------------|----------------------------------------------------------------|-------|-----------------|----------|----------------|---------------|------------------------|-------------------|
| Date                                    | Sch | From        | То          | Calc.<br>From                                                                    | Calc.<br>To | Exceptions | Department      | Location   | Job                                                            | s     | hift Premium    | Vacation | Unpaid<br>Time | Total<br>Time | Pay<br>Period<br>Total | Daily<br>Overtime |
| Mon<br>12/28/2015                       |     | e<br>08:30a | e<br>03:00p | 08:30a                                                                           | 03:00p      |            | Corp/Admin      | Dallas     | Departmen<br>Manager                                           | t Fir | st Shift: 5:24  |          | 1:06           | 5:24          | 5:24                   |                   |
|                                         |     | e<br>03:00p | 06:00p      | 03:00p                                                                           | 06:00p      |            | Corp/Admin      | Dallas     | Departmen<br>Manager                                           | t Fin | st Shift: 3:00  |          |                | 3:00          | 8:24                   |                   |
| Day Total :                             |     | 08:30a      | 06:00p      | 08:30a                                                                           | 06:00p      |            |                 |            |                                                                |       |                 |          | 1:06           | 8:24          | 8:24                   | 0:24              |
| Tue<br>12/29/2015                       |     | e<br>08:00a | e<br>05:30p | 08:00a                                                                           | 05:30p      |            | Corp/Hum<br>Res |            |                                                                | Fin   | st Shift: 9:30  | 9:30     |                | 9:30          | 17:54                  |                   |
| Day Total:                              |     | 08:00a      | 05:30p      | 08:00a                                                                           | 05:30p      |            |                 |            |                                                                |       |                 | 9:30     |                | 9:30          | 9:30                   | 0:00              |
| Wed<br>12/30/2015                       |     | e<br>08:00a | e<br>03:00p |                                                                                  | 03:00p      |            | Corp/Hum<br>Res |            |                                                                |       | st Shift: 5:54  |          | 1:06           |               | 23:48                  |                   |
|                                         |     |             | e<br>05:30p |                                                                                  | 05:30p      |            | Eng             |            |                                                                | Fin   | st Shift: 2:30  |          |                | 2:30          | 26:18                  |                   |
| Day Total :                             |     | 08:00a      | 05:30p      | 08:00a                                                                           | 05:30p      |            |                 |            |                                                                |       |                 |          | 1:06           | 8:24          | 8:24                   | 0:24              |
| Thu<br>12/31/2015                       |     | e<br>08:00a | e<br>12:00p |                                                                                  | 01:00p      |            | Corp/Hum<br>Res |            |                                                                |       | st Shift: 4:00  |          | 1:00           |               | 30:18                  |                   |
|                                         |     | e<br>01:00p | e<br>05:00p | 01:00p                                                                           | 05:00p      |            | Corp/Hum<br>Res |            |                                                                | Fin   | st Shift: 4:00  |          |                | 4:00          | 34:18                  |                   |
| Day Total:                              |     | 08:00a      | 05:00p      | 08:00a                                                                           | 05:00p      |            |                 |            |                                                                |       |                 |          |                | 8:00          | 8:00                   | 0:00              |
| Week Total:                             |     |             |             |                                                                                  |             |            |                 |            |                                                                | Fir   | st Shift: 34:18 | 9:30     | 3:12           | 34:18         | 34:18                  |                   |
| Total:                                  |     |             |             |                                                                                  |             |            |                 |            |                                                                | Fin   | st Shift: 34:18 | 9:30     | 3:12           | 34:18         | 34:18                  | 0:00              |
|                                         |     |             |             | То                                                                               | tal         |            | Calc T          | ime (First | Shift) VAC                                                     | Total |                 |          |                |               |                        |                   |
| Corp/Admin Dallas DM 8:24 8:24 24.4898% |     |             |             |                                                                                  |             |            |                 |            |                                                                |       |                 |          |                |               |                        |                   |
| Corp/Hum Res N/A N/A                    |     |             |             |                                                                                  |             |            | N/A             |            | 13:54 9:30                                                     | 23:24 | 68.2216%        |          |                |               |                        |                   |
|                                         |     |             |             | Er                                                                               | .0          | N/A        | N/A             |            | 2:30                                                           | 2:30  |                 |          |                |               |                        |                   |
|                                         |     |             |             | To                                                                               | tal Time    |            |                 |            | 24:48 9:30                                                     | 34:18 |                 |          |                |               |                        |                   |

| Created         Created By           01/20/2018 02:48p         Lorrie Cook                                                                                                    |                                                            |                    | Type<br>Day   | Date<br>12/29/2015 N |                                    |                      |                      |                     | Note<br>New No       | Note<br>New Note   |                    |                                 |  |
|----------------------------------------------------------------------------------------------------|------------------------------------------------------------|--------------------|---------------|----------------------|------------------------------------|----------------------|----------------------|---------------------|----------------------|--------------------|--------------------|---------------------------------|--|
| Approval H                                                                                                    | istory                                                     |                    |               |                      |                                    |                      |                      |                     |                      |                    |                    |                                 |  |
| Date                                                                                                    | A                                                          | Action Note        |               |                      | Approved By<br>No Results Returned |                      |                      |                     |                      | Disclaimer         |                    |                                 |  |
| Time Off Co                                                                                                    | ounts                                                      |                    |               |                      |                                    |                      |                      |                     |                      |                    |                    |                                 |  |
| Time Off                                                                                                    | Accrued<br>To                                              | Current<br>Accrued | Taken         | Current<br>Balance   | Sch                                | Projected<br>Accrual | Projected<br>Balance | I Accrue<br>Rate    | Carry Over To<br>Use | Used<br>By<br>Date | Last Carry<br>Over | Earned After Last Carry<br>Over |  |
| Floating<br>Holiday                                                                                                    | 01/01/2018 Hrs<br>Days                                     |                    | 0:00          | 16:00<br>2.00        | 0:00                               | 16:00<br>2.00        | 16:00<br>2.00        | 2/Yearly            |                      |                    | 0:00<br>0.00       | 16:00<br>2.00                   |  |
|                                                                                                    | oyee will have 16:00<br>hours will be lost d<br>01/01/2016 |                    |               | urrent accru         | al year.                           |                      |                      |                     |                      |                    |                    |                                 |  |
| Personal                                                                                                    | 01/01/2016 Hrs<br>Days                                     | 8:00<br>1.00       | 0:00          | 8:00<br>1.00         | 0:00                               | 8:00<br>1.00         | 8:00<br>1.00         | 1/Yearly            |                      |                    | 0:00               | 8:00<br>1.00                    |  |
|                                                                                                    | oyee will have 8:00 l<br>hours will be lost du             | nours left at the  | end of cu     |                      |                                    |                      |                      |                     |                      |                    |                    |                                 |  |
| Sick                                                                                                    | 01/02/2016 Hrs<br>Days                                     |                    | 4:00<br>0.50  | 76:00<br>9.50        | 0.00                               | 80:00<br>10.00       | 76:00<br>9.50        | 10/Yearly           |                      |                    | 0:00<br>0.00       | 80:00<br>10.00                  |  |
|                                                                                                    | oyee will have 76:00<br>hours will be lost d<br>01/02/2016 |                    |               | urrent accru         | al year.                           |                      |                      |                     |                      |                    |                    |                                 |  |
| Vacation                                                                                                    | 07/01/2015 Hrs<br>Days                                     | 50:00<br>6: 6.25   | 24:00<br>3.00 | 26:00<br>3.25        |                                    | 120:00<br>15.00      |                      | 10<br>Hrs/Monthly   |                      |                    | 40:00<br>5.00      | 10:00<br>1.25                   |  |
| Employee will have 96:00 hours left at the end of current accrual year.  56:00 hours will be lost due to carry over settings.  40:00 hours will be carried over to the next accrual year.  02/01/2015 - 02/01/2016 |                                                            |                    |               |                      |                                    |                      |                      |                     |                      |                    |                    |                                 |  |
|                                                                                                    |                                                            |                    |               |                      |                                    |                      |                      |                     |                      |                    |                    |                                 |  |
| X                                                                                                    |                                                            |                    |               |                      |                                    |                      |                      | X_<br>Yadier Molina |                      |                    |                    |                                 |  |
| PRI                                                                                                    | NT                                                         | CHANGE OPT         | IONS          |                      |                                    |                      |                      |                     |                      |                    |                    |                                 |  |

#### TO DO ITEMS

Depending how your company is configured, you may be required to process employee requests, as well as some of your own information through a My To Do Item. Examples of items that can flow to your My To Do Items list can include the approval or rejection of Timesheets, Time Off Requests, and Leave of Absence Requests (if enabled.) Other automated tasks, depending on your role in the company may also flow into this area.

You can view your **To Do's** in one of three ways:

• The My To Do Items widget in on your home screen under the My Dashboard view.

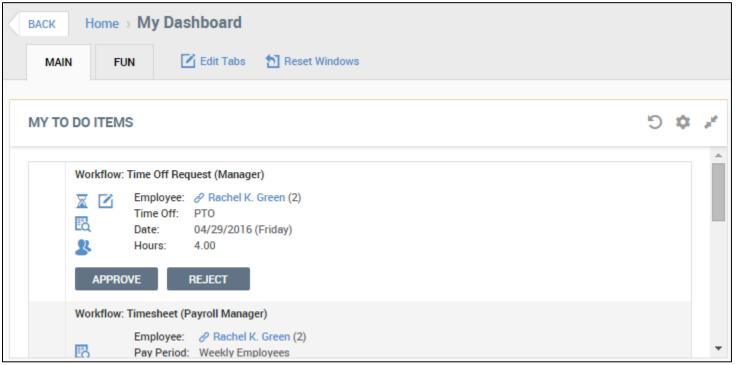

By navigating to: My Account > My To Do Items.

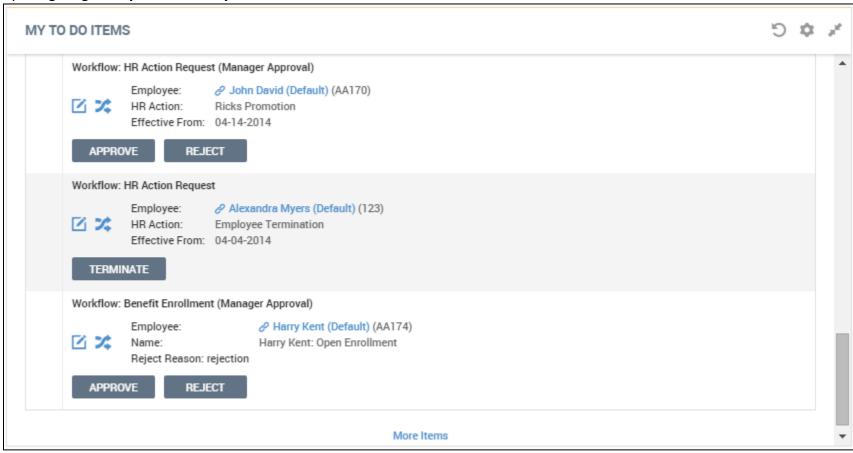

• By clicking the red circle next to the bell icon in the upper corner of the session, which shows the number of items requiring your attention. Additionally, the manager will see a number in the upper-right corner of the screen, denoting the number of **To Do** items at all times.

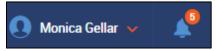

#### APPROVING AND REJECTING TIMESHEETS

As a manager you may have been designated to approve timesheets of some or all employee accounts. This section describes how to approve and reject timesheets.

The menu options available to you to approve/reject timesheets will depend on your individual security rights, as well as how your company is configured. The following options can be available for approving or rejecting timesheets:

- Manage Time > Manage Timesheets > Pending Approval (view, approve, reject, modify)
- Manage Time > Manage Timesheets > All (view and approve, reject, modify)
- Manage Time > Manage Timesheets > By Pay Period
- Manage Time > Manage Timesheets > Current
- Manage Time > Manage Timesheets > All Open
- My To Do Items (approved/rejected via workflow)

Employees who were not employed during this pay period, and do not have a timesheet, will not be displayed.

#### In this section:

- Current Timesheets
- All Timesheets
- By Pay Period
- Pending Approval

#### **CURRENT TIMESHEETS**

From the *Manage Time > Manage Timesheets > Current* menu option, you can view your employee's current timesheets. This option will also allow you view or edit the timesheets, submit the timesheets for approval, or approve or reject them.

This option will default to the current system date. You may change the date, but this option does not allow a date range.

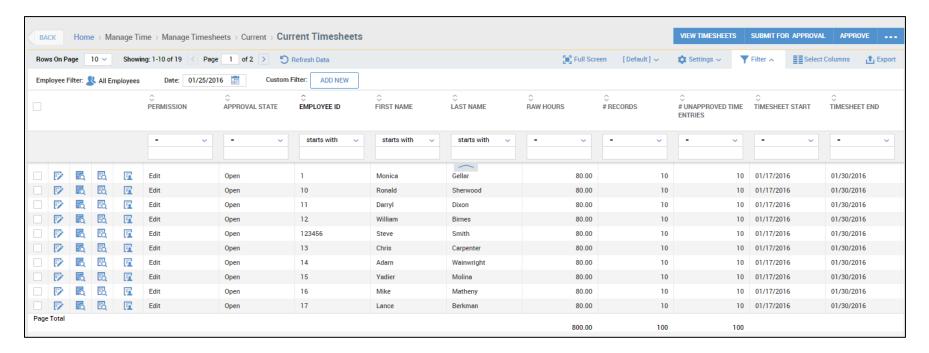

To review timesheets, submit them for approval, and approve them, do the following:

- 1. Navigate to: Manage Time > Manage Timesheets > Current.
- 2. When satisfied with the timesheets, check one or more of the timesheets for your employees and click an option at the top of the screen. Options will include:
  - View Timesheets View the timesheet, and if security rights allow, editing may also be done from this option.
  - Submit For Approval This option will put the timesheets into a "Submitted" approval state. If you are not the approving manager, but instead have a hierarchy of approving managers, this option may be used to indicate the timesheets are ready to be approved.
  - Approve If you are the approving manager, you can select one or more timesheets and click the Approve button. The timesheet status will change to "Approved (PayPrep Ready)."
  - Reject When rejecting a timesheet, a comment may be required. Once rejected, the timesheet will change to "Open (Rejected)" and can then be edited and either submitted or approved again.
  - ... More Options Under this button, is the Reject option, as well as the Print, Refresh, Delete, or view the selected timesheet(s) in Split View options.

3. Shown below are examples of how the timesheets may look after using the various options.

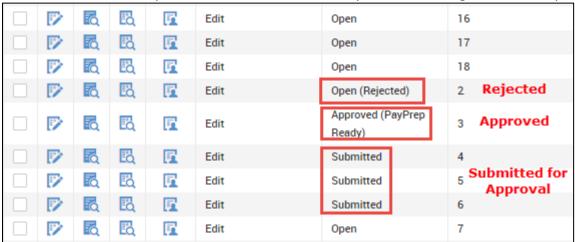

#### **ALL TIMESHEETS**

From the *Manage Time > Manage Timesheets > All* menu option, you can view all of your employee's timesheets. This option will also allow you view or edit the timesheets, submit the timesheets for approval, or approve or reject them.

This option will default to the current month. You may change the dates from the *Timesheet Dates* fields.

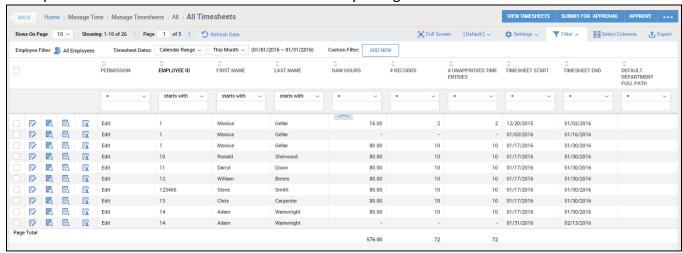

#### BY PAY PERIOD

From the Manage Time > Manage Timesheets > By Pay Period menu option, you can view all of your employee's timesheets according to their common pay period. This option will also allow you view or edit the timesheets, submit the timesheets for approval, or approve or reject them.

This option will default to no pay period selections. You may will need to select a pay period from the *Pay Period* fields.

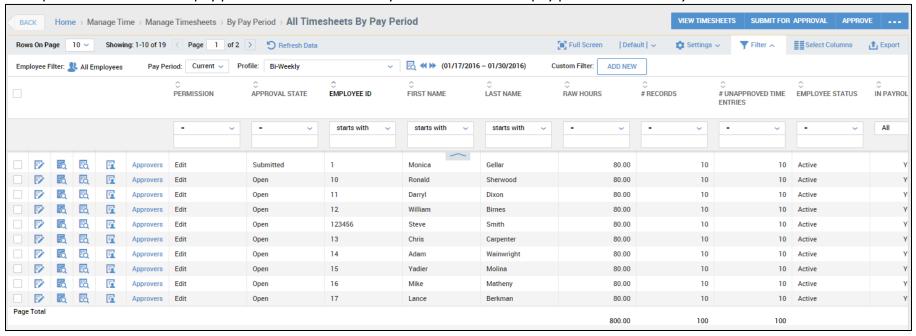

#### PENDING APPROVAL

From the Manage Time > Manage Timesheets > Pending Approval menu option, you can view all employee timesheets that have been submitted for approval. This option will also allow you view or edit, approve, and reject timesheets for approval.

This option will default to the current month. You may need to select a pay period from the *Timesheet Dates* fields.

To review and approve timesheets awaiting approval, do the following:

- 1. Navigate to: Manage Time > Manage Timesheets > Pending Approval.
- 2. The *Timesheets Awaiting My Approval* screen will display. Adjust the time period, if necessary, by selecting options in the *Timesheet Dates* area above the columns.
- 3. Check the employees to be viewed and click the *Preview Timesheet* icon to see a view of the entries for each employee (shown below in the example) or click the *View Timesheets* button at the top of the page to view the entries in the timesheet, where they can also be edited. You can also edit the timesheet by choosing the *Edit Timesheet* icon.

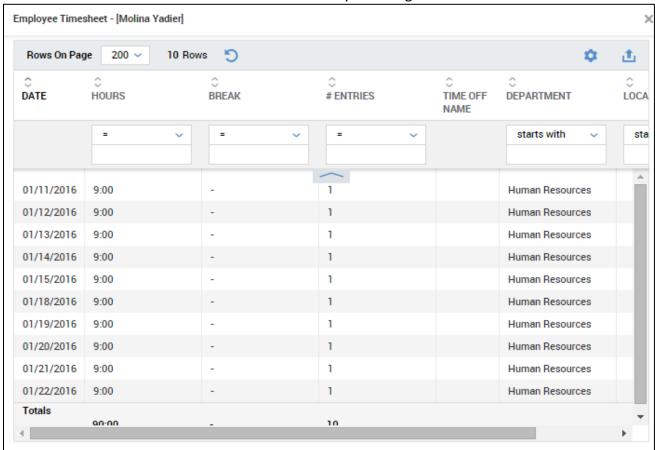

4. When the timesheet is ready to be approved, click the *Approve* button. If the *Approve* button is not available, check your My To Do Items for the employees pending approval.

### **MANAGING TIME OFF REQUESTS**

As a manager you may have been designated to approve time off requests of some or all employee accounts. This section describes how to approve and reject time off requests, as well as view time off counts in detail.

The menu options available to you to approve/reject timesheets will depend on your individual security rights, as well as how your company is configured. The following options can be available for approving or rejecting timesheets:

- Manage Time > Time Off Requests > Pending Approval (view and approve, reject, modify) This option will only display if your company is not configured to handle the Time Off Request process via workflows.
- Manage Time > Time Off Requests > AllOpen (view and approve, reject, modify) This option will only display if your company is not configured to handle the Time Off Request process via workflows.
- Manage Time > Time Off Requests > All (view only)
- My To Do Items (approved/rejected via workflow)

#### In this section:

- Pending Approval Approving Time Off Requests
- Pending Approval Rejecting Time Off Requests
- Pending Approval Viewing Time Off Counts
- Pending Approval Modifying Time Off Requests
- My To Do Items Approving or Rejecting Time Off Requests
- Modifying Time Off Requests
- Opening the Timesheet
- Approving or Rejecting a Timesheet Change Request for a Time Off Request

#### PENDING APPROVAL - APPROVING TIME OFF REQUESTS

To approve time off requests, do the following:

- 1. Navigate to: Manage Time > Time Off Requests > Pending Approval.
- 2. The Time Off Requests Awaiting My Approval screen will display.

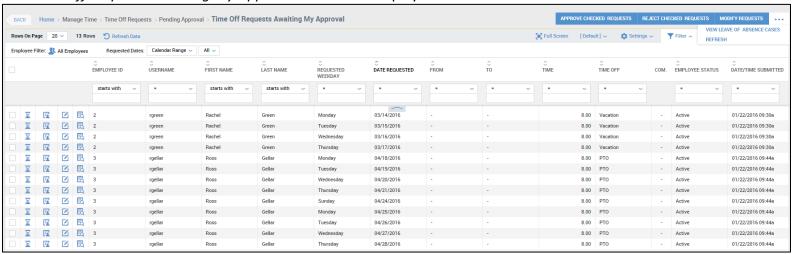

- 3. Select the checkboxes that correspond to the submitted time off requests you want to approve and click the *Approve Checked Request* button.
- 4. The system prompts you to confirm your decision and also provides a text box for you to attach any comments regarding your decision. The employee will receive this comment when they review their submitted time off request. Once approved, the request(s) will populate the employee's timesheet.

### PENDING APPROVAL - REJECTING TIME OFF REQUESTS

To reject time off requests, do the following:

- 1. Navigate to: Manage Time > Time Off Requests > Pending Approval.
- 2. The Time Off Requests Awaiting My Approval screen will display.
- 3. Select the checkboxes that correspond to the submitted time off requests you want to reject and click the *Reject Checked Requests* button.
- 4. The system prompts you to confirm your decision and also provides a text box for you to attach any comments regarding your decision. The employee will receive this comment when they review their submitted time off request.

#### PENDING APPROVAL - VIEWING TIME OFF COUNTS

To view time off counts, do the following:

- 1. Navigate to: Manage Time > Time Off Requests > Pending Approval.
- 2. The Time Off Requests Awaiting My Approval screen will display.
- 3. Click the *Hourglass* icon next to the desired employee's time off request.
- 4. The *Time Off Counts* window for that employee will display, where you can view the employee's time off counts in detail.
  - If the numbers in the **Pending Approval** column appear in **green**, the employee has a sufficient time off balance for the pending request.
  - If the numbers in the **Pending Approval** column appear in **red**, the employee <u>does not</u> have a sufficient time off balance for the pending request at this time.
  - In the **Taken** column, the balance shown here is selectable. Click the number link to be taken to the *View History* screen.
  - In the **Sch** column, the balance shown here is selectable. Click the number link to be taken to the *View Schedule Time* screen.

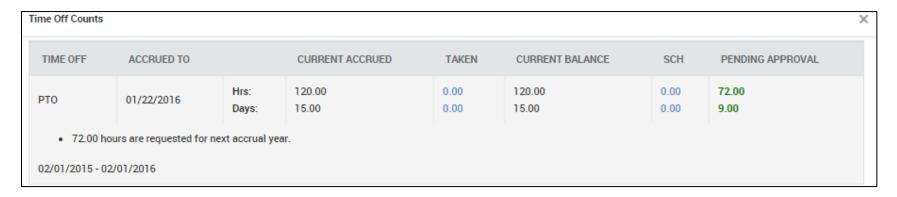

### PENDING APPROVAL - MODIFYING TIME OFF REQUESTS

To modify time off requests, do the following:

- 1. Navigate to: Manage Time > Time Off Requests > Pending Approval.
- 2. To modify a single request, check the employee's request that you wish to modify and click the *Modify Requests* icon.

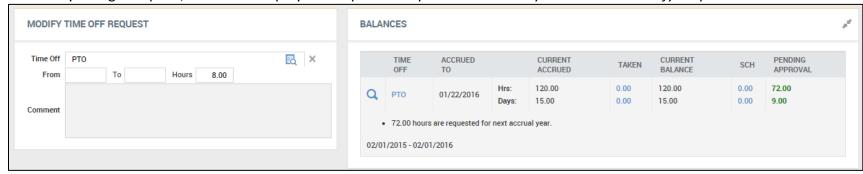

- 3. You will then be able to edit the request and add an optional comment. The *Balances* will display along with the edit area to aide in process.
- 4. To modify one or more requests, check the entries and click the *Modify Requests* button at the top of the page.

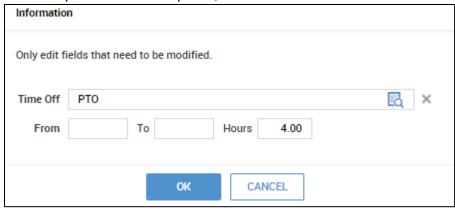

5. Edit as needed, and click Ok.

#### MY TO DO ITEMS - APPROVING OR REJECTING TIME OFF REQUESTS

To approve or reject time off requests from a My To Do Item, do the following:

- 1. Sign in to your session.
- 2. Access your My To Do Items list from one of the options described above.
- 3. The Time Off Requests requiring your attention will display. From here, you can Approve, Reject, or use one of the other icons shown to get information that may help in your decision to approve or reject the request. The example shown below is from the My To Do Items widget.

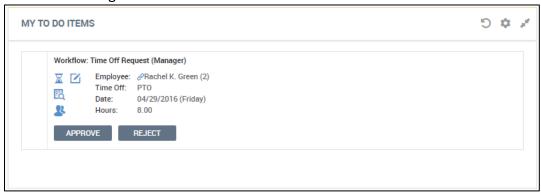

### **MODIFYING TIME OFF REQUESTS**

To modify time off requests within a My To Do Item, do the following:

- 1. Click the *Edit* icon within the request.
- 2. The Modify Time Off Request page will open and will also display the employee's accrual balances.

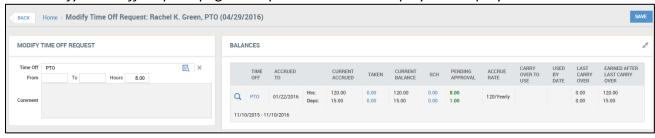

3. Enter either From/To information, or change the Hours field and click Save.

#### **OPENING THE TIMESHEET**

To open the timesheet from within a time off request within a My To Do Item, do the following:

- 1. Click the *Open Timesheet* icon within the request.
- 2. The timesheet will open, and depending on your security rights and company processes, the timesheet may be able to be edited, saved, and resubmitted. This option is generally used to verify information.

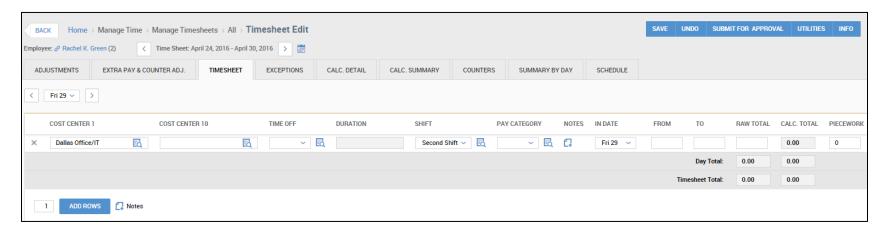

3. Click the Back button in your session (not your browser) to return to the request.

#### APPROVING OR REJECTING A TIMESHEET CHANGE REQUEST FOR A TIME OFF REQUEST

Once you have approved a Time Off Request, and it has been populated to the employee's timesheet, the employee may wish to alter the request through a Timesheet Change Request (if configured and allowed.) Once the employee makes such a request, you will need to approve or reject the change.

To approve or reject a change request, do the following:

1. Navigate to: Manage Time > Manage Timesheets > Pending Timesheet Change Requests. You can also navigate to: Manage Time > Manage Timesheets > All Timesheet Change Requests.

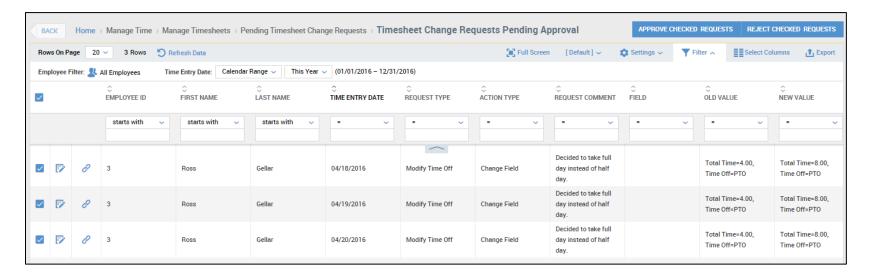

2. Select the checkboxes that correspond to the submitted timesheet change request you want to approve or reject and click the **Approve Checked Requests** button to approve, or the **Reject Checked Requests** button to reject.

#### **ACCRUALS**

The Accruals module allows you to track the benefit time your employees have accrued and used.

#### **VIEWING ACCRUAL BALANCES**

To view employee accrual balances, do the following:

- 1. Navigate to: *My Employees > Accruals > Balances*. The *Accrual Balances* page will display, as shown. The following columns may be available, but you can add and remove columns by using the *Select Columns* link. These are the common columns you will see:
  - Accrual Profile The profile to which the employee is assigned.
  - **Time Off** The type of accrual balance assigned to the employee.
  - Updated To Date The date which the balance is updated to or as of.
  - **Hours Earned YTD** Balance earned year-to-date.
  - Hours Taken YTD Time off taken year-to-date.
  - Hours Scheduled Time off scheduled in the future.
  - Hours Remaining Balance remaining.

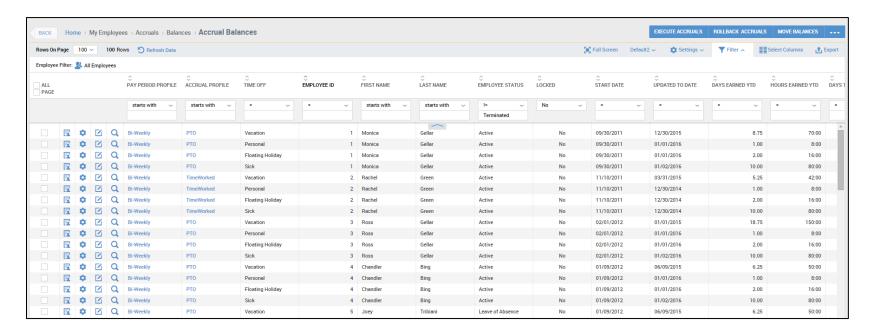

- 2. As in other reports, you have the ability to export this report by clicking the Export link.
- 3. This page has many options for processing and managing accruals. They are described below.

#### **REPORTS**

The Time & Labor Module offers extensive reporting options and capabilities for you to gather and present labor-related data in a variety of ways. Since all Time & Labor Module reports follow similar creation procedures, general guidelines that apply to all reports are provided below.

#### In this section:

- Defining Report Settings
- Report Definitions
- Report Custom Settings

#### **DEFINING REPORT SETTINGS**

Select the report you want to run from the My Reports menu.

This will launch a page for the report you selected, where you can choose the data to be included in the report. At the top of each report are options to control who is included in the report, dates and time periods for the data to be included in the report, and various other options. Below are descriptions of these options.

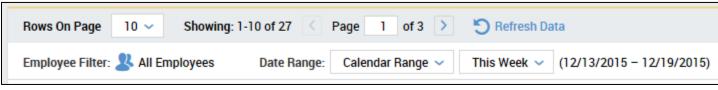

#### In this section:

- Selecting Employees for the Report
- Selecting Dates for the Report
- Customizing the Report Columns
- Sorting the Columns
- Saving Report Settings
- Exporting Report Output
- Exporting Date-Specific Reports to Mail Calendar Clients
- Sharing Saved Settings with Other Users
- Viewing Other User Report Settings
- Running the Report

#### SELECTING EMPLOYEES FOR THE REPORT

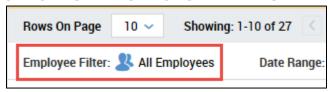

#### **EMPLOYEE FILTER**

By default, all employees will be included in the report. To change who is included in the report, click the Employee icon. The **Employees Filter** screen displays.

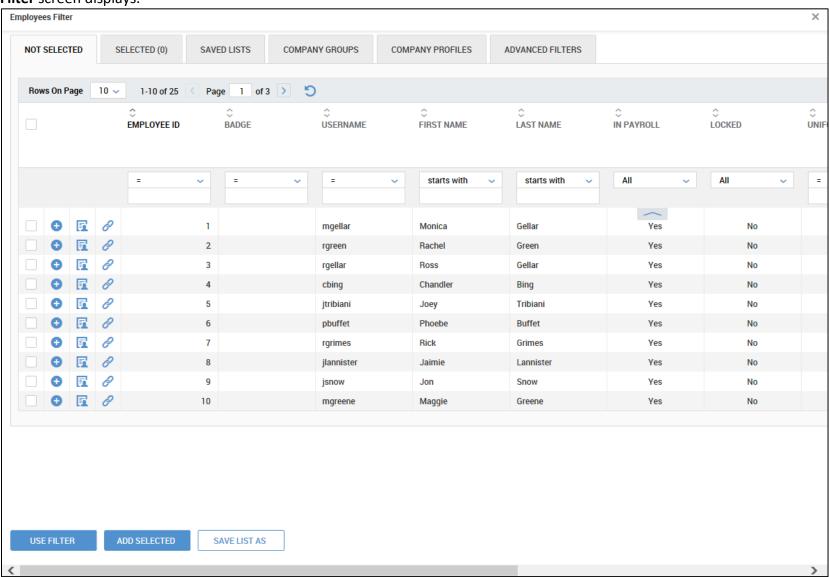

There are six tabs that can be used to select employees for the report. The tabs are used as follows:

- **Not Selected** This tab lists all employees to which you have access. These employees are used to populate the Selected tab. Check the employees to include and click **Add Selected**.
- **Selected** This list is the result of the employees that were added from the *Not Selected* list. To remove specific employees, click the **X** to remove them. You can also save employee lists by clicking the **Save List As** button. To apply the list from the tab, click the **Use Filter** button to apply it to the report.

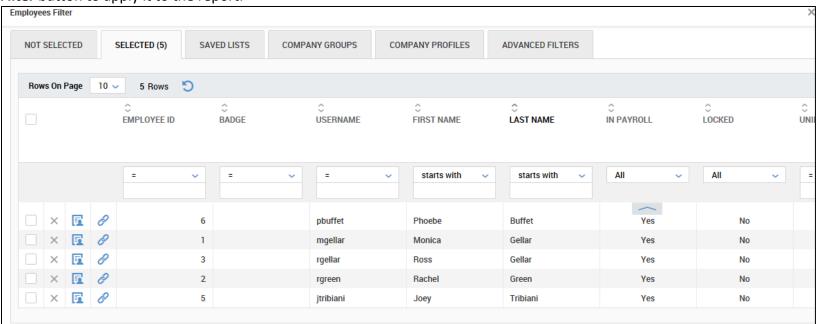

• Saved Lists – This tab contains all of the saved employee lists from the Selected tab. To apply these saved lists, click the Flag icon next to the list to be applied.

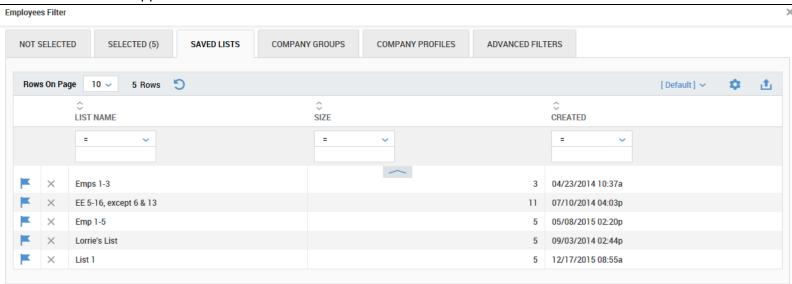

• **Company Groups** – If you have groups defined within your company, they will display here automatically. To filter a report by a group, click the Flag icon next to the group.

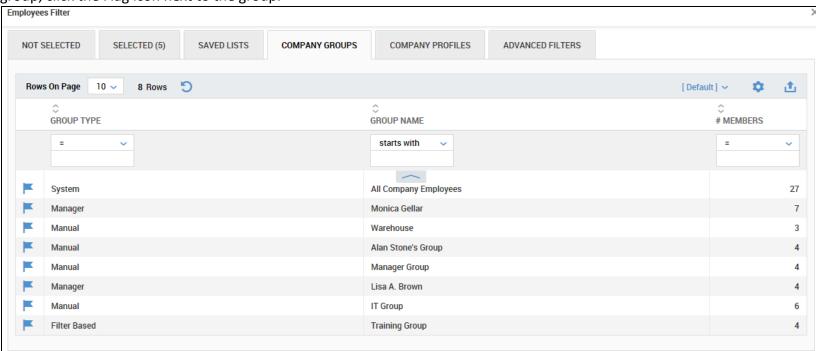

• **Company Profiles** – This tab contains all of the profiles that are defined within your company. You can filter a report based on these profiles. Click the Flag icon next to the profile to be applied to your report.

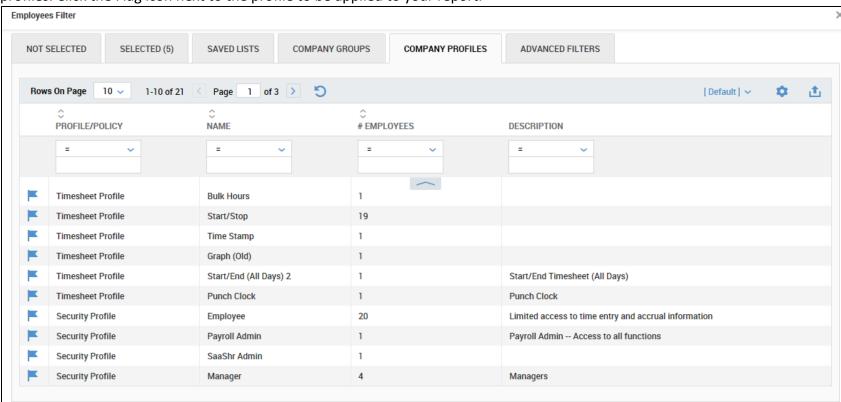

• Advanced Filters – This tab allows you to configure your own filters based on elements that are configured within your company. (i.e., such as Account Status, Default Shift, etc.) You can build an advanced filter by adding an element, highlighting it, and then clicking one of the logical operators below (And, Or, Not). You can delete one of the additions by highlighting it and clicking Delete. To use the filter once you are done creating it, click the Flag icon. These filters are not able to be saved. They must be created each time you use them.

| Employees Filter                                                              | × |
|-------------------------------------------------------------------------------|---|
| NOT SELECTED (7) SAVED LISTS COMPANY GROUPS COMPANY PROFILES ADVANCED FILTERS |   |
| ACCOUNT Status Active  AND Employee Pay Type Hourly                           |   |
|                                                                               |   |
| AND OR NOT DELETE                                                             |   |
|                                                                               |   |
|                                                                               |   |
|                                                                               |   |
|                                                                               |   |
| USE FILTER                                                                    |   |

Once one of the employee filters has been applied, the report header will display which filter is in use. To delete the filter click the Clear option next to the Employee Filter in use.

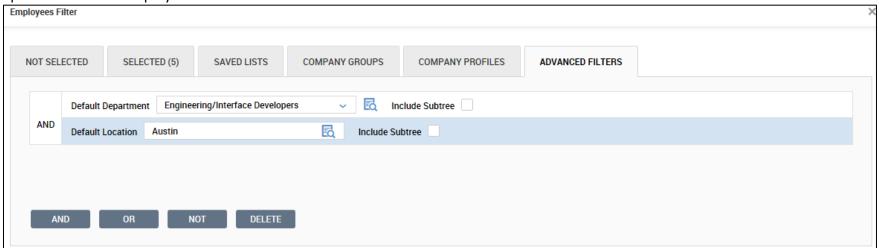

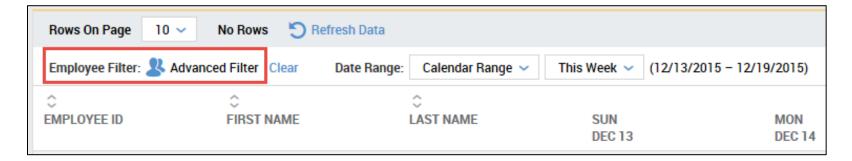

### **SELECTING DATES FOR THE REPORT**

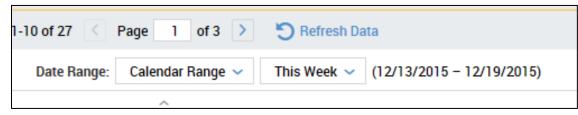

#### **DATE RANGE**

There are many options to include data from the past, present and future. You can also choose time periods by pay period and customized expressions. Descriptions of these options are listed below.

- The first **Date Range** field will allow you to choose the following options:
  - o Calendar Range
  - o Date Range
  - o Pay Period
  - o Expression
- The second **Date Range** field works in conjunction with the first option, as follows:
  - o If **Calendar Range** is selected A drop-down list of choices is available, including Current, Past, Future, and To Date are listed.

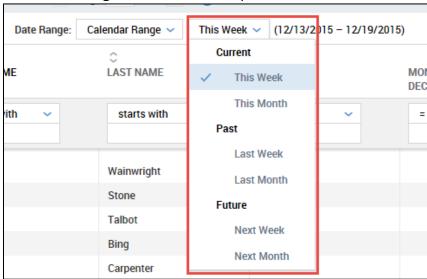

• If Date Range is selected – Two calendar fields will display, allowing you to enter your own From and To date ranges.

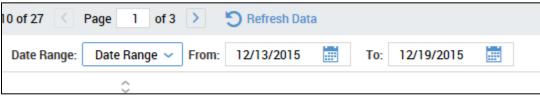

• **Pay Period** is selected – Two fields will display. The first field allows you to select a pay period that is Current, Next, Previous or Date (specific date). The second field allows you to select the pay period to be used.

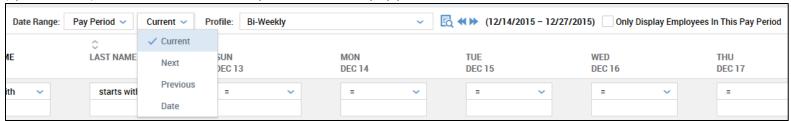

• If **Expression** is selected – Two expression and logic fields will display where you can click the expression icon and choose from a list of pre-defined expression value that will complete the entries.

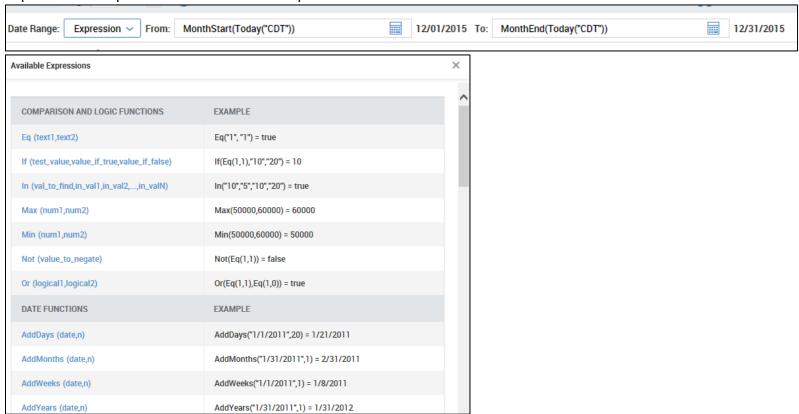

#### **CUSTOMIZING THE REPORT COLUMNS**

You can control many areas of your report by using the standard report options at the top of the page of each report. Options include:

- **Full Screen** Click to display the session in full screen mode which will hide the headers and menus at the top of the session. To return to the normal view, click the Close Full Screen option.
- **Default** The session defaults to the system default view. If you have saved view, they will display under the drop-down and can be selected.
- **Settings** This drop-down contains options to control filters, save settings (views), load settings (views), create custom settings, test filters, test sort, and the ability to save report test settings.

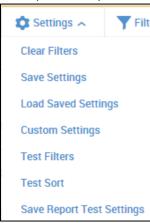

- Filter Clicking this option acts as a toggle to hide/show the Employee Filter and Date Range options.
- Select Columns Allows you to add/remove columns from the selected report.
- Export Allows for the exporting of the report in various formats, such as CSV, Excel, PDF, HTML, XML, and Text.

Within any report where you can add or remove columns, you have the ability to search for particular data, using the **Available Columns** search field. To use the search capabilities, follow these guidelines:

- Click the magnifying glass icon and the search field will become active. Search parameters are flexible, and you can enter one or several key words to find a column.
- To add a column, click an option in the "Available Columns" section and click the forward arrows to move it to the "Selected Columns" section.

- To remove a column, click an option in the "Selected Columns" section and click the backward arrows to move it to the "Available Columns" section.
- To move the order of the selected columns, you can select the double up-arrow or double down-arrow to skip multiple lines to the top or bottom of the list. The single arrows move the selection up/down one line at a time.
- When the selections are complete, click the **Select Columns** button to activate the view.

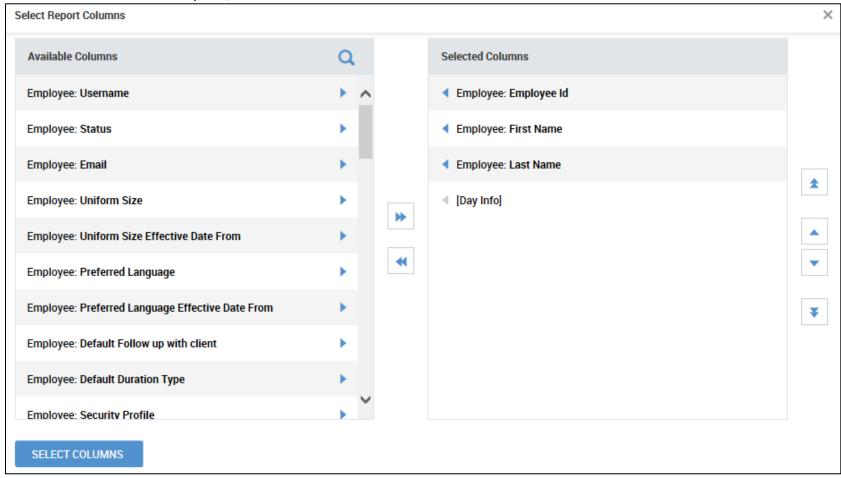

#### SORTING THE COLUMNS

To format and reorganize the report output, there are several options you can use. Example: To filter specific data from the report output, you can use the filter fields at the top of the columns of the report.

To group information, hover your mouse over the column and the grouping options will display. Click the **G** that appears above the column heading for the data type you want to group. Make your grouping selections. To remove or hide columns from the report output, click the Ungroup link that appears next to any employee in the list. You can also click your Default view under the *Default* drop-down in the header.

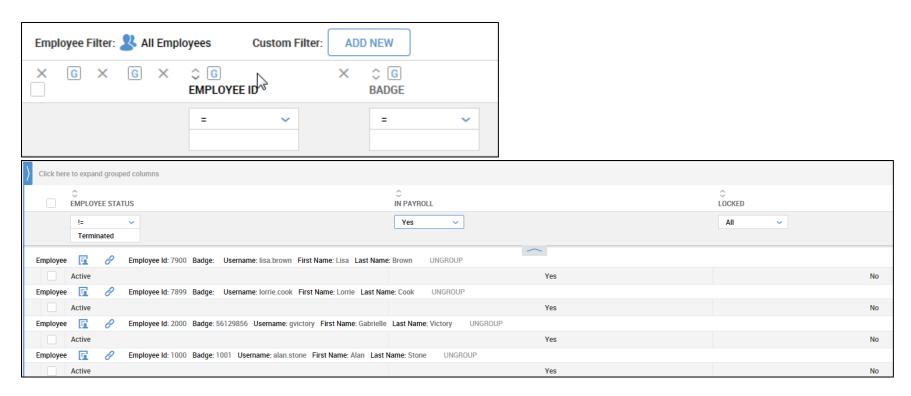

Each column may be sorted in either ascending or descending order by using the up and down arrows at the top of each column. Click the up arrow to sort the column in ascending order. Click the down arrow to sort the column in descending order.

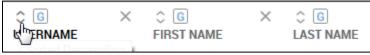

#### **SAVING REPORT SETTINGS**

You can save commonly used report settings for use in running subsequent reports.

To save report settings, do the following:

- 1. Ensure your report settings are configured to your liking.
- 2. Under the **Settings** drop-down choose **Save Settings**.
- 3. Provide a name for the settings. If you want this setting to be your default report setting, click the **Default** check box, and then click the **Save** button. For any report where you have to click Run to execute, you have the option of overriding this setting my checking **Run Immediately**.

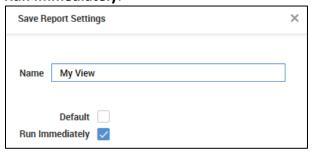

4. You can easily run the report with the saved settings. Under the Settings drop-down choose **Load Save Settings** and click the Flag icon next to the setting you want to run. The screen will update with the saved settings. You can also determine the default view here by clicking the checkbox in the default column of the view you wish to make the default.

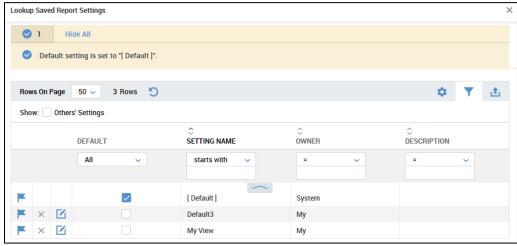

#### **EXPORTING REPORT OUTPUT**

You can export report results to external file formats, as shown in the example below.

To export a report output, do the following:

1. Click the **Export** option in the header. You can also specify if you would like your report to have an *Information Header* that lists how the report is sorted, grouped, and who generated it.

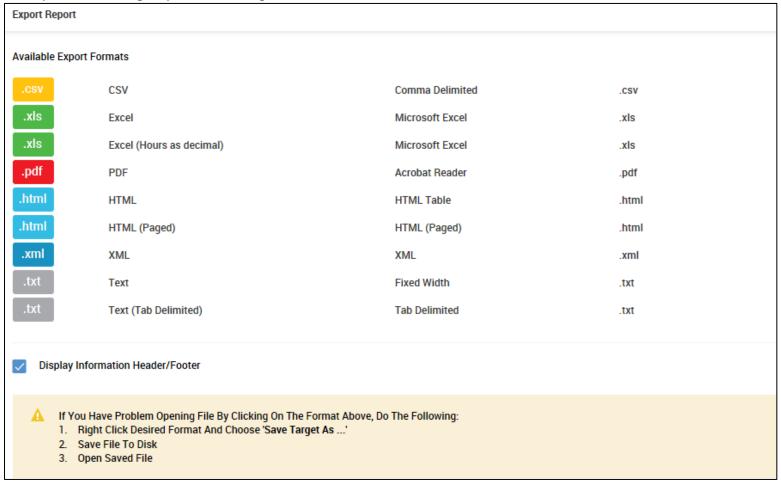

#### **RUNNING THE REPORT**

Once you have configured the settings for your report, there are a few other settings to consider before running the report.

• Rows On Page – In some reports, you may not see all of the data on the page due to the rows not being visible due to being on the next pages. To change this setting, click the drop-down list in the Rows On Page drop-down. Up to 200 rows may be selected on most reports.

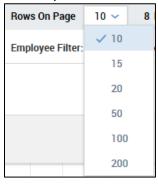

• **All Checkbox** – To control the data included in the report run, you can click the checkbox under the Employee Filter areas to select all employees on the page.

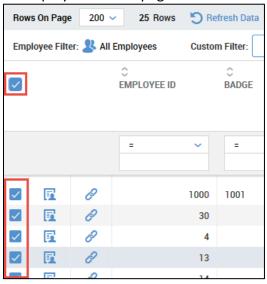

• **All and Page** – To control the data included in the report run, you can click *All* to include all of the data, even though that data may encompass multiple pages. Or, you can click *Page* to include only the information visible on the first page. This option is not available on all reports.

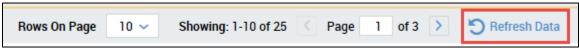

• **Run** – To run any report, click the **Refresh Data** button.

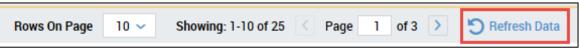